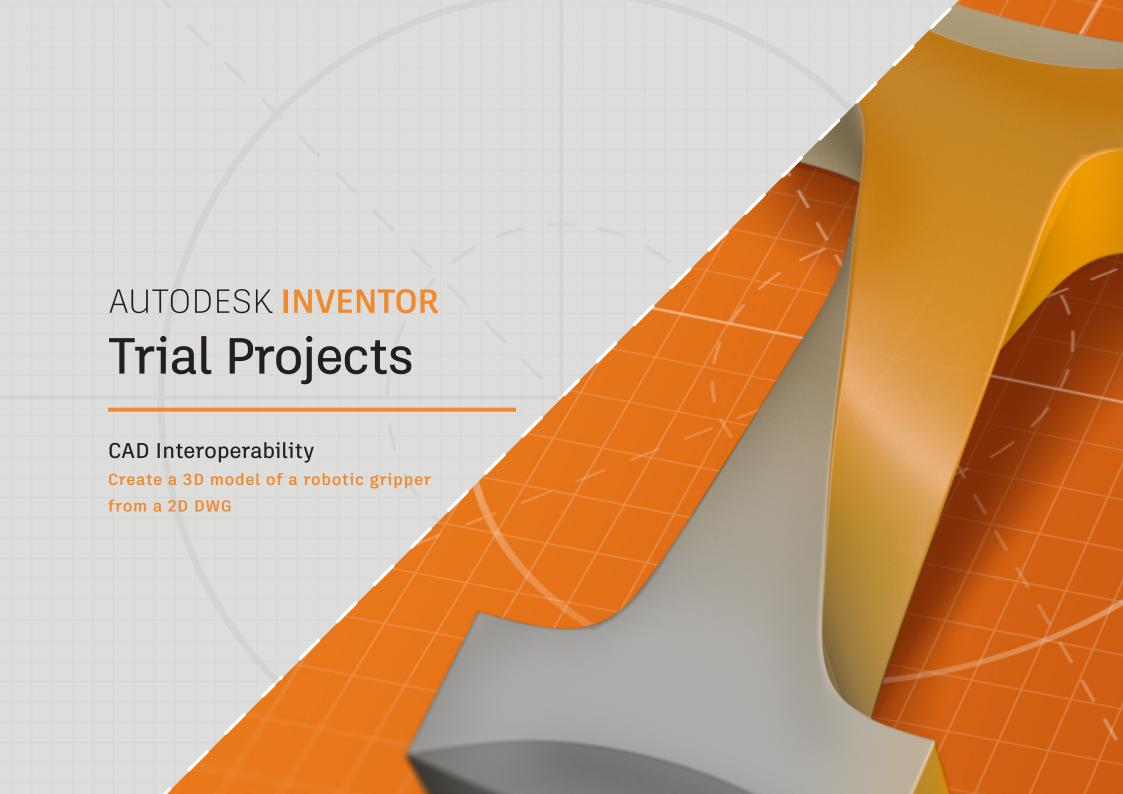

1

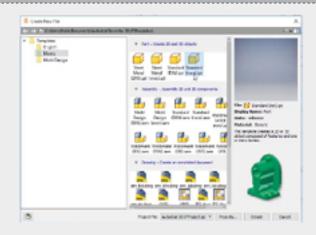

In Inventor, click the 'Projects' icon in the ribbon. Navigate to where you saved the project files and select 300730-000.ipj. Create a new part file using the Standard (mm).ipt template.

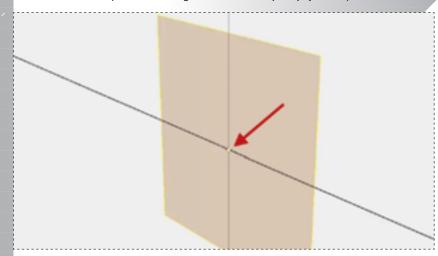

Select the part's default origin for the .DWG placement.

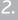

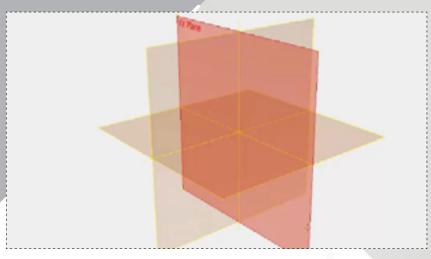

Save the part file before continuing. Import **300730-001.dwg** file from the data folder and plac on the XY plane.

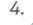

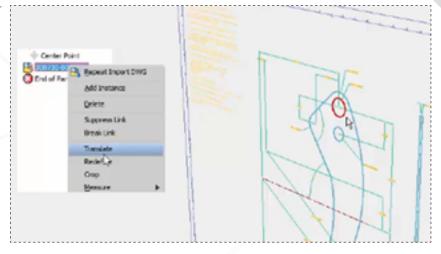

Right-click the .DWG listing in the browser and select 'Translate' to reposition it.

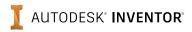

5.

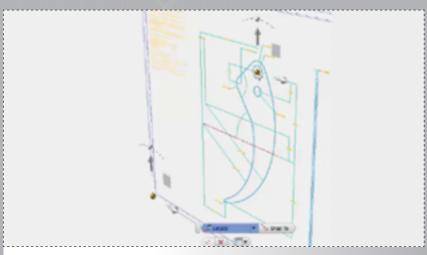

Locate the new origin reference at the pivot point shown. Create a new sketch on the XY Plane.

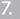

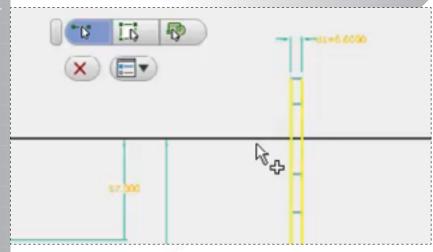

With 'Project DWG Geometry' still active, select the two vertical lines in the side view before closing the command.

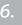

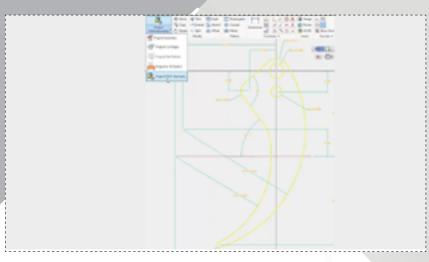

Activate 'Project DWG Geometry', selecting all the segments making up the model profile.

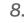

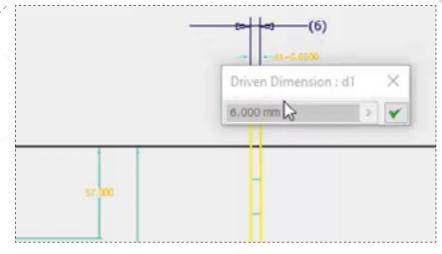

Insert a 6mm driven dimension between the two lines as shown, and then click 'Finish Sketch'.

## PART 1-2: CAD INTEROPERABILITY

9.

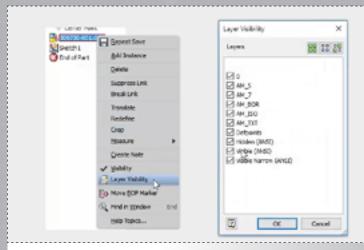

Clean up the DWG view by unchecking the layers you don't want to see. Save your changes to continue.

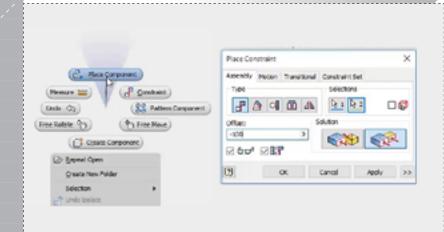

Click 'Place Component' to insert the DWG into the assembly, and then constrain the part's default planes to be coincident with the assembly's YZ Plane and XZ Plane, but offset -100mm from the XY Plane.

10.

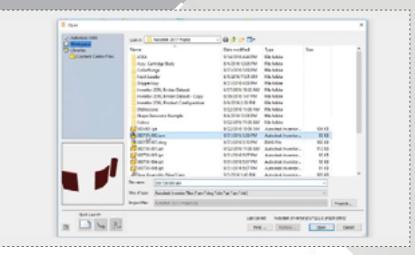

Open the 300730-000.iam assembly file.

12.

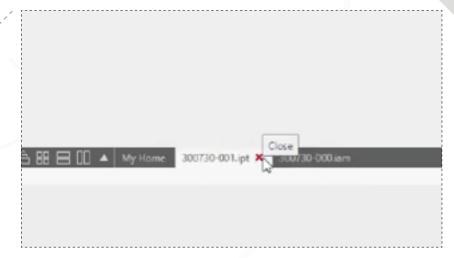

Esure the DWG reference part is closed so that it can be edited within the context of the assembly.

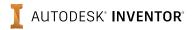

13

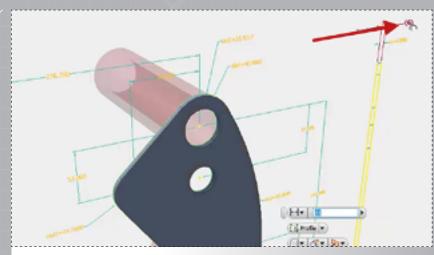

Edit the part within the context of the assembly and extrude the profile as shown, using the driven dimension created earlier as the dimension reference.

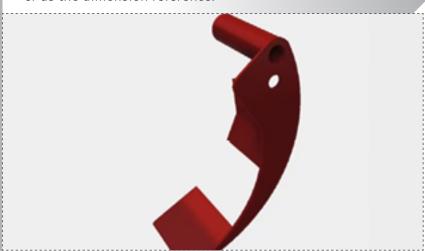

Turn off the 'Visibility' of the part to hide the DWG information, and then click 'Return' to exit the part edit.

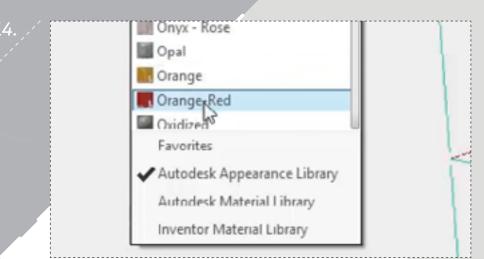

Modify the part's appearance to 'Orange Red'.

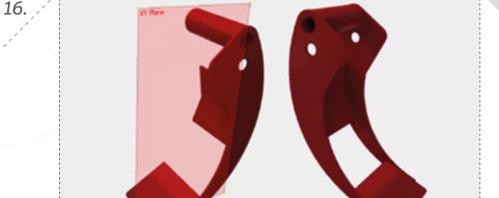

Mirror the part about the XY Plane to complete the Gripper Arm assembly design.

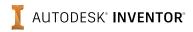

17.

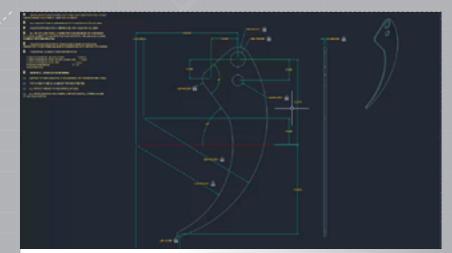

Save the assembly file, and then switch back over to AutoCAD to view the original .DWG file.

19.

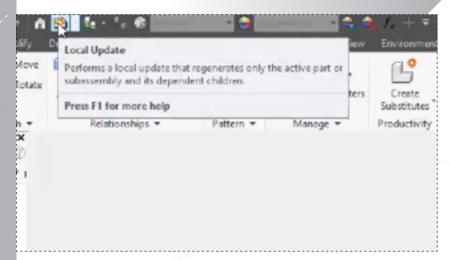

Use the 'Local Update' command to see if the thickness changes made to the .DWG file carry over to the assembly as expected.

18.

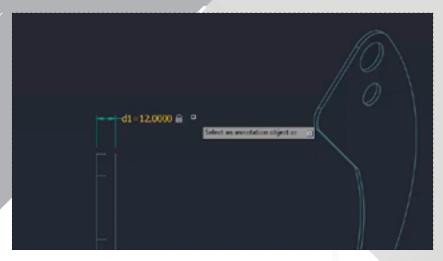

Edit the d1 dimension, defining the part's thickness, to 12mm. Save the AutoCAD file, and then go back to the Inventor assembly file.

20.

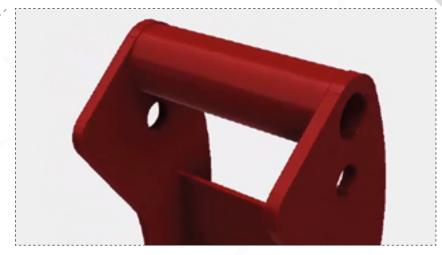

Save all files to finish.

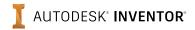

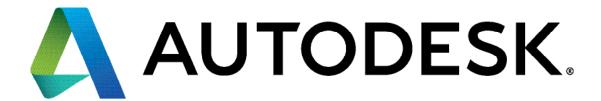